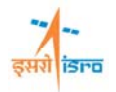

# **FREQUENCY RESPONSE ANALYSIS OF A BASE EXCITED CYLLINDRICAL COLUMN**

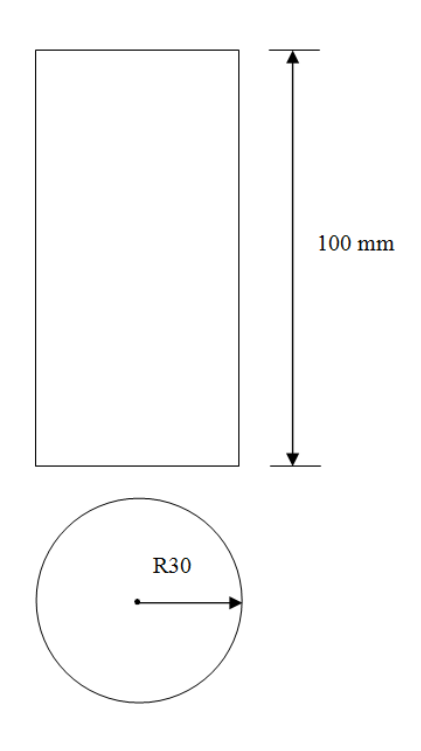

## **PROCEDURE**

## **1. Create Keypoints**

Command : POINT,ADD

Menu : Geometry  $\rightarrow$  Keypoint  $\rightarrow$  Create  $\rightarrow$  By X/Y/Z

Parameters :

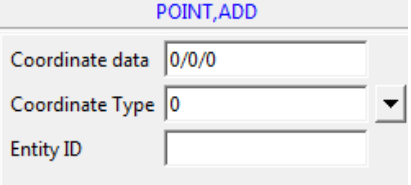

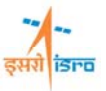

At the end of the operation your screen should look like this.

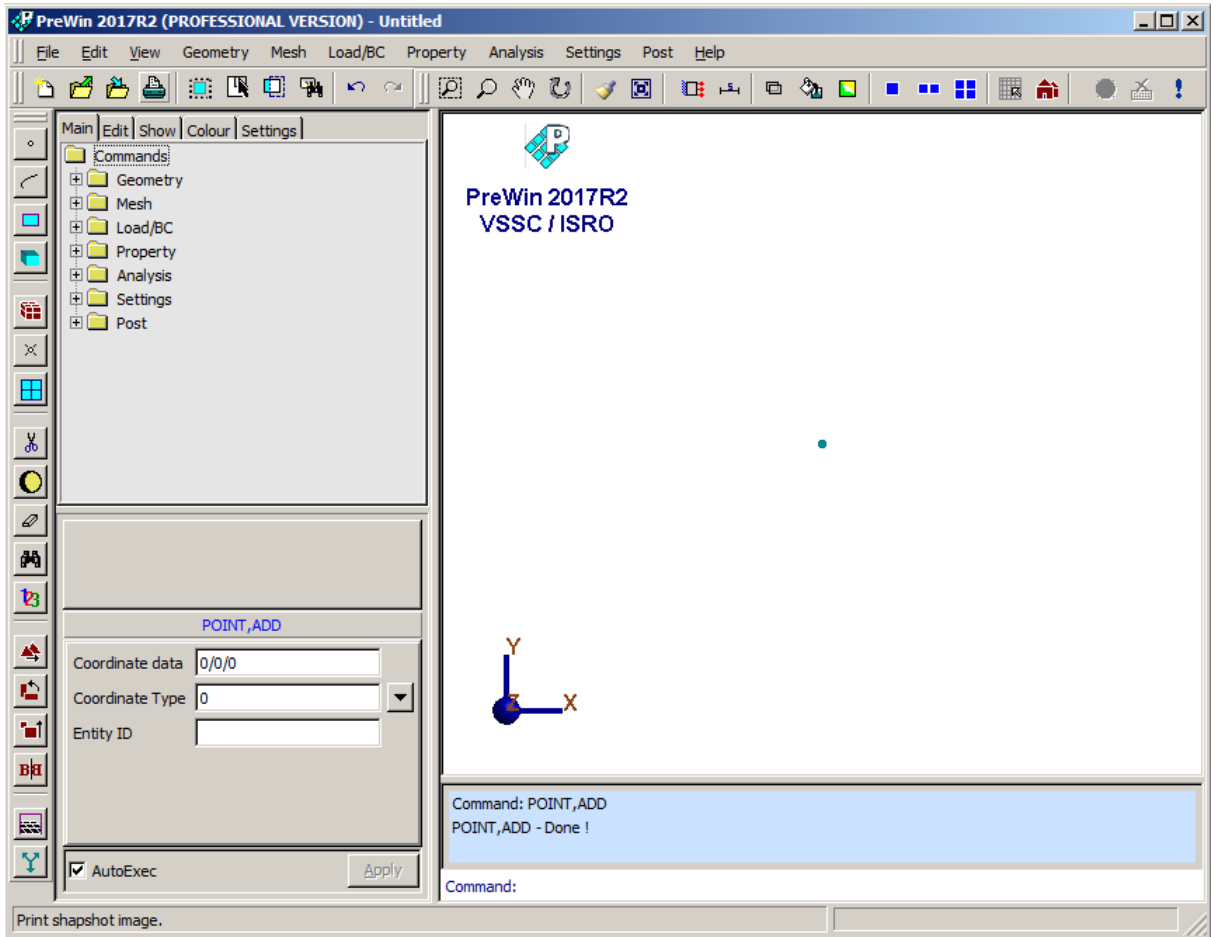

Similarly create key points at (0/100/0) and (30/0/0)

# **2. Create Cylindrical Volume**

## Command : VOLUME,CYLINDER

Menu : Geometry  $\rightarrow$  Volume  $\rightarrow$  Create  $\rightarrow$  Cylinder

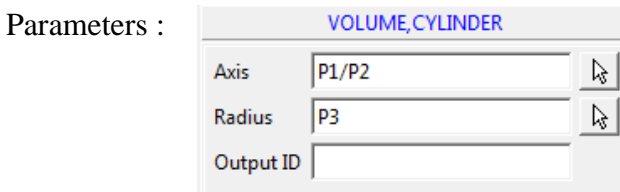

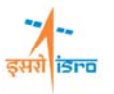

Select: Point

FreWin 2017R2 (PROFESSIONAL VERSION) - Untitled  $\Box$ File Edit View Geometry Mesh Load/BC Property Analysis Settings Post Help  $\parallel$  of  $\triangle$  a  $\parallel$  in R d R  $\parallel$  o  $\sim$   $\parallel$  $\mathbb{Z} \curvearrowright \mathbb{C}$  $\bigtriangledown$   $\bigtriangledown$   $\bigtriangleup$   $\bigtriangledown$ ■ ■ 〓 | \_ 韵 | ● 备! Main Edit | Show | Colour | Settings | Ð **Commands E** Geometry Ĉ PreWin 2017R2 **D** Mesh VSSC / ISRO  $\mathbb{H}$  Load/BC **Fig. Property** ۳  $\overline{\blacksquare}$  Analysis **中国** Settings 籍  $\overline{\textbf{H}}$  Post  $\gtrsim$ **H**  $\frac{\ast}{\mathbf{z}}$  $\left\Vert \cdot\right\Vert _{\mathbf{C}}$   $\left\Vert \cdot\right\Vert _{\mathbf{P}}$   $\left\Vert \cdot\right\Vert _{\mathbf{D}}$   $\left\Vert \times\right\Vert$ VOLUME, CYLINDER  $\frac{1}{2}$  $\aleph$  $P1/P2$  $Axis$  $\mathbb R$ Radius  $P<sub>3</sub>$  $\mathbf{H}$ Output ID  $B|H$ POINT, ADD - Done !  $\blacksquare$  $\Box$ Command: VOLUME, CYLINDER  $\overline{\Xi}$ VOLUME, CYLINDER - Done ! Y **V** AutoExec Apply Command:

At the end of the operation your screen should look like this.

#### **3. Generate mesh**

Ready.

Command : FEM, HEXASWEPT

Menu : Mesh  $\rightarrow$  FE Mesh  $\rightarrow$  HEXAS wept

Parameters :

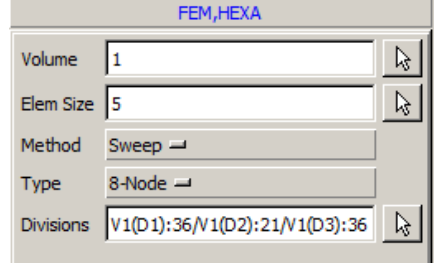

Element size can be entered manually or by clicking two points on the geometry edge. Then click on the 'Divisions' command box, so that node divisions will be displayed on the geometry. You can increase or decrease the number of divisions by left clicking or right clicking respectively.

At the end of the operation your screen should look like this.

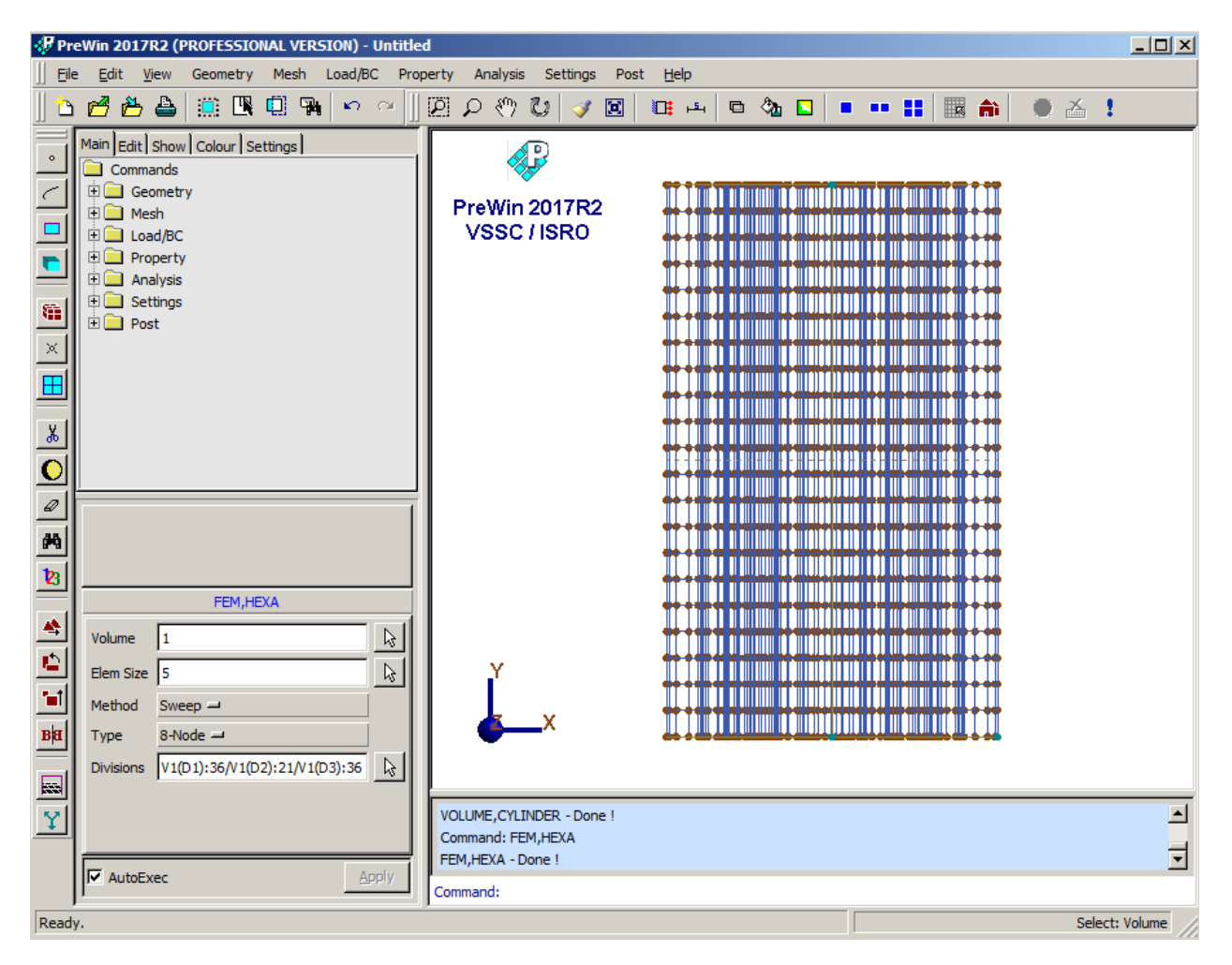

## **4. Apply Boundary Condition**

Command : BC,ADD

Menu : Load/BC  $\rightarrow$  Displacement BC  $\rightarrow$  Add BC, ADI Apply Parameters :  $\mathbb{F}$  Ux  $\overline{0}$ Cancel  $\, \mathcal{V} \,$ Node IDs 22T2794B22  $\nabla$  is . **BC** value  $1/0/2/0/3/0$  $\Box$ 区域目  $\mathbb{R}$ LCS ID  $\Box$  Rx  $\Box$ Set ID  $R_y$   $\frac{R_y}{r}$  $\Gamma$  Rz  $\overline{5}$ 

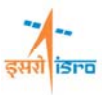

At the end of the operation your screen should look like this.

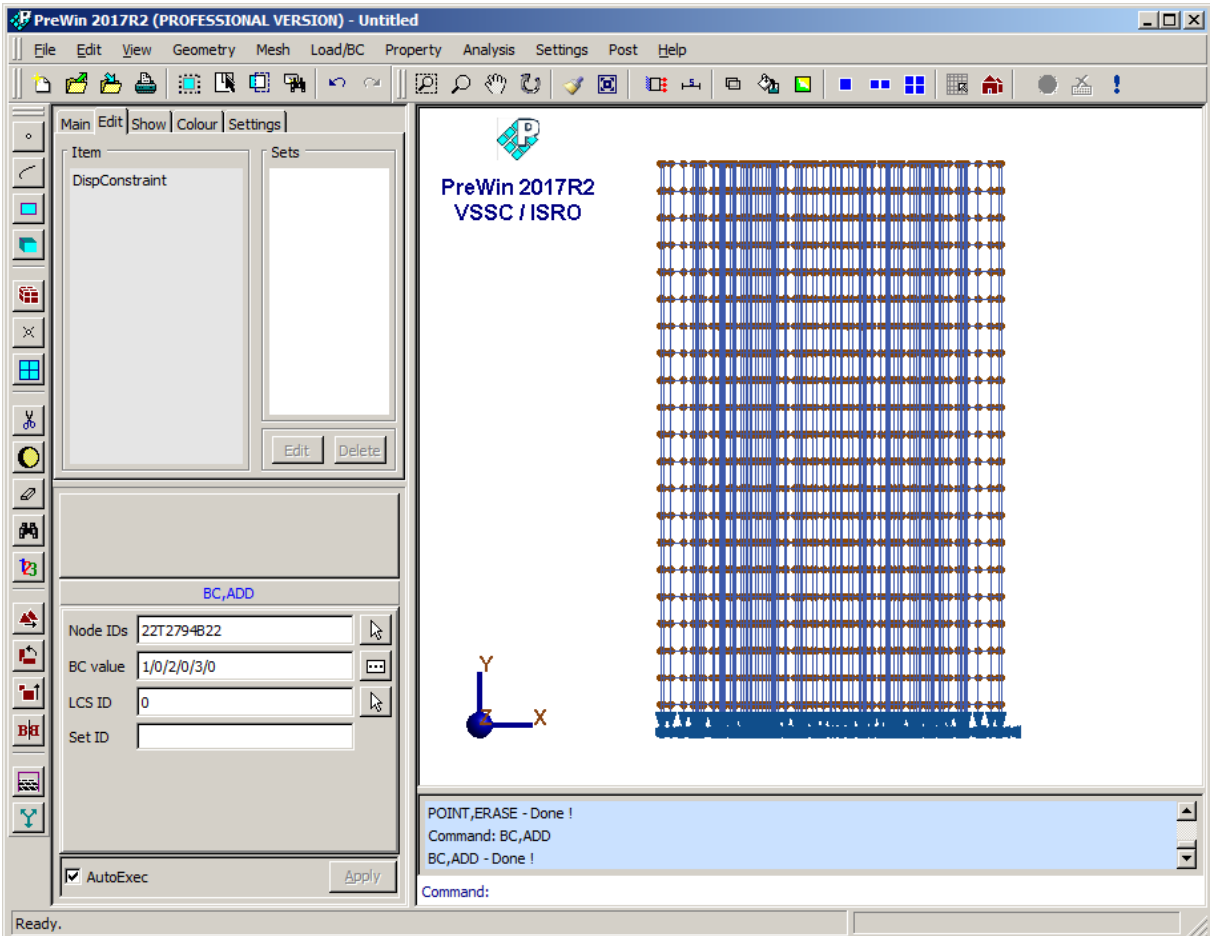

# **5. Apply Material Property**

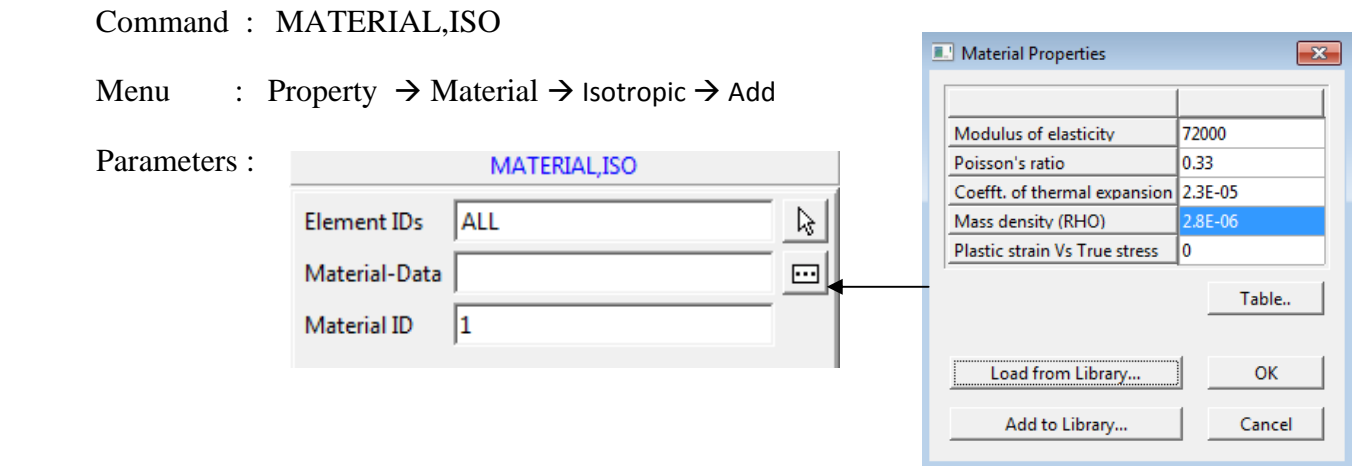

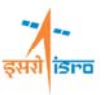

You can enter the material data from 'Load from Library' option or you can manually type in the required data.

## **6. Set Analysis Type**

Command : ANTYPE,SET Menu : Analysis  $\rightarrow$  Analysis Type Parameters : ANTYPE, SET Analysis Type Frequency Response  $\rightarrow$ 

#### **7. Set Frequency Response General Data**

Command : FREQGEN,ADD

Menu : Analysis  $\rightarrow$  Frequency Response  $\rightarrow$  General  $\rightarrow$  Add

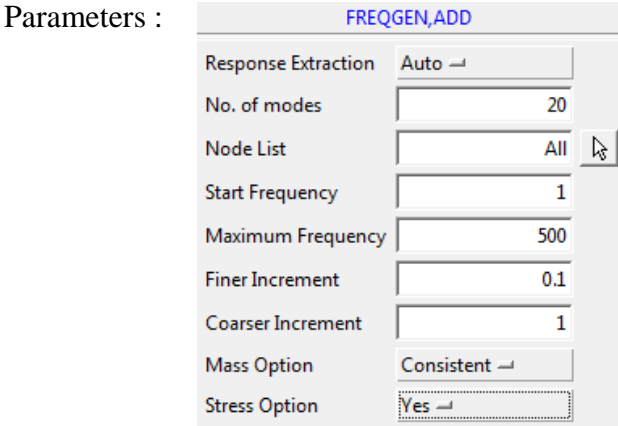

## **8. Create Damping Data**

Command : EXPFRDAMP,ADD

Menu : Analysis  $\rightarrow$  Frequency Response  $\rightarrow$  Damping  $\rightarrow$  Add

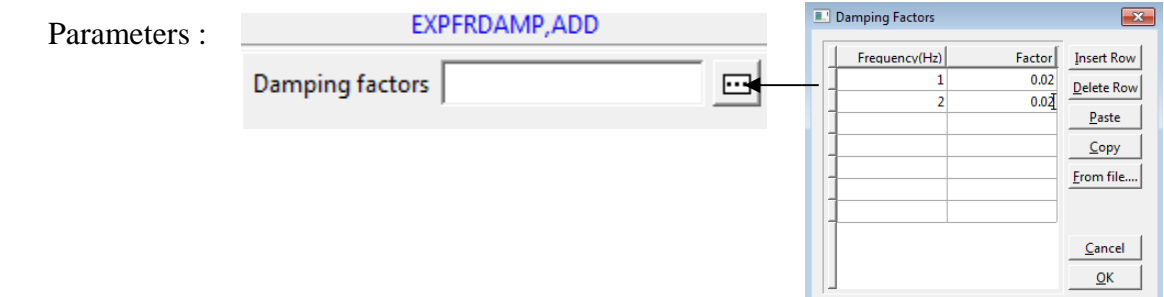

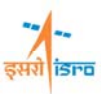

# **9. Set Base Excitation Data**

Command : BASEEXCITATION,ADD

Menu : Analysis  $\rightarrow$  Frequency Response  $\rightarrow$  Base Excitation  $\rightarrow$  Add

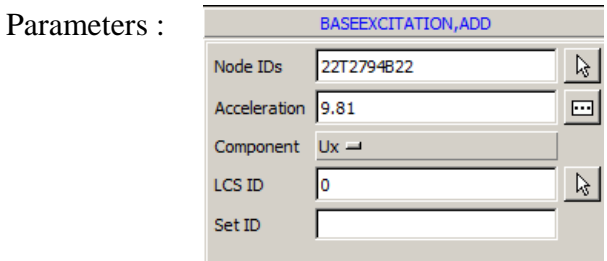

At the end of the operation your screen should look like this.

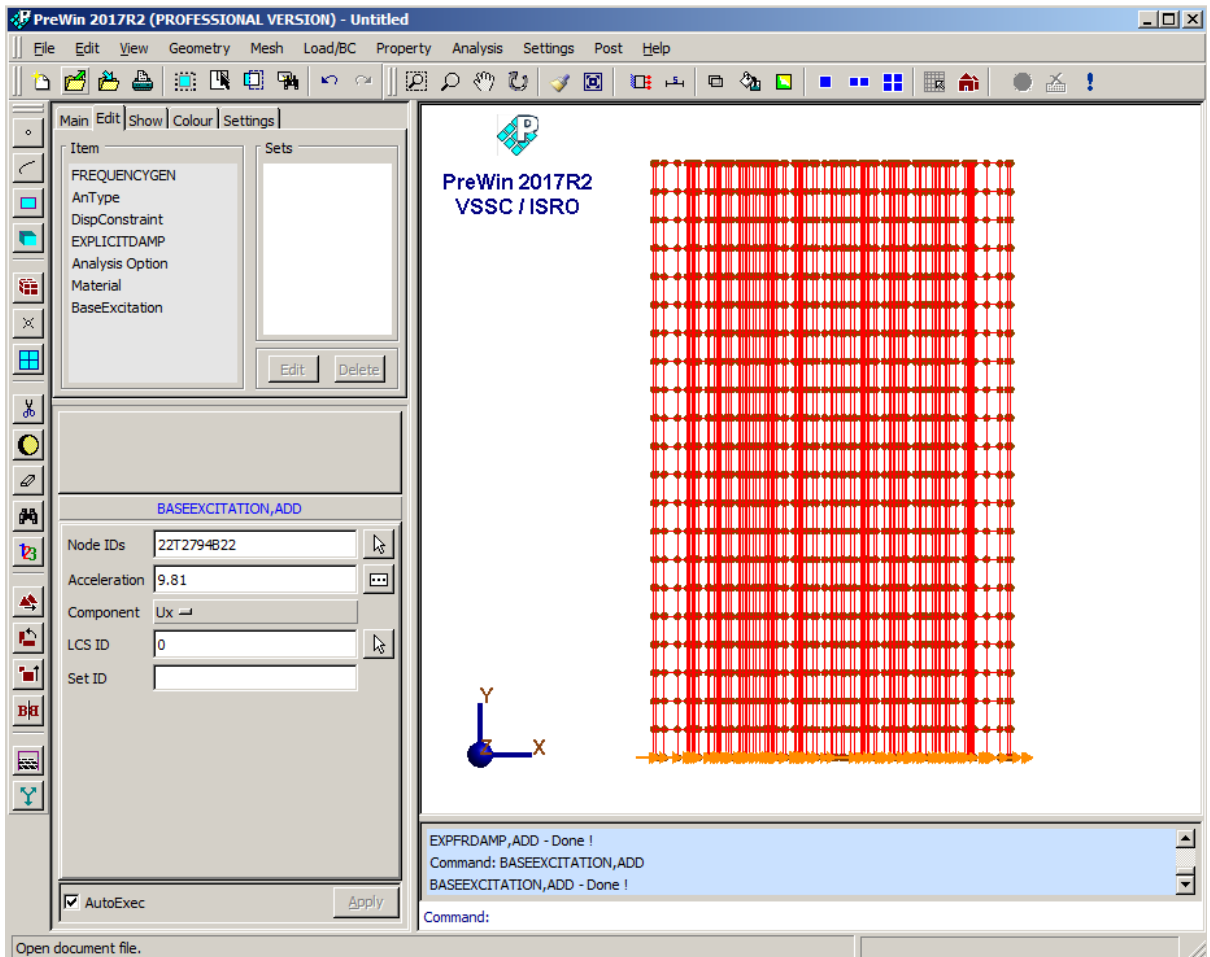

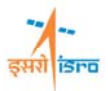

#### **10. Save the project model**

Menu : File  $\rightarrow$  Save

## **11. Submit the job in to FEAST**

Menu: **Analysis** → Run Solver

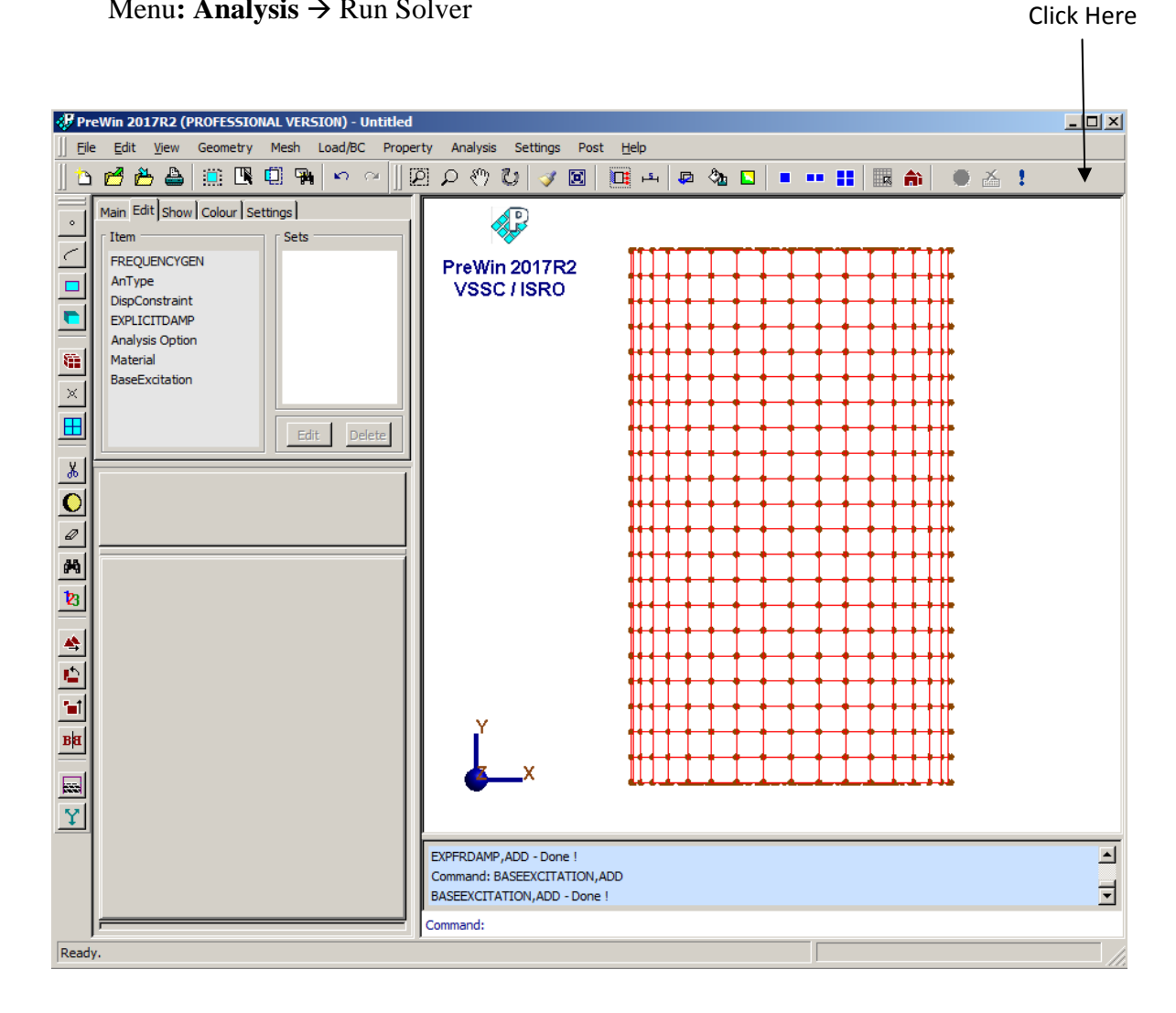

#### **12. Perform Post Processing**

**i) Graph plots for displacement/ veleocity/ acceleration** 

Command : POST,HISTORYPLOT

Menu : Post  $\rightarrow$  History Plot

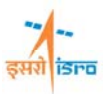

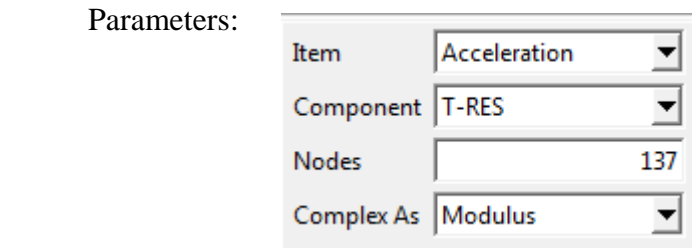

At the end of the operation your screen should look like this.

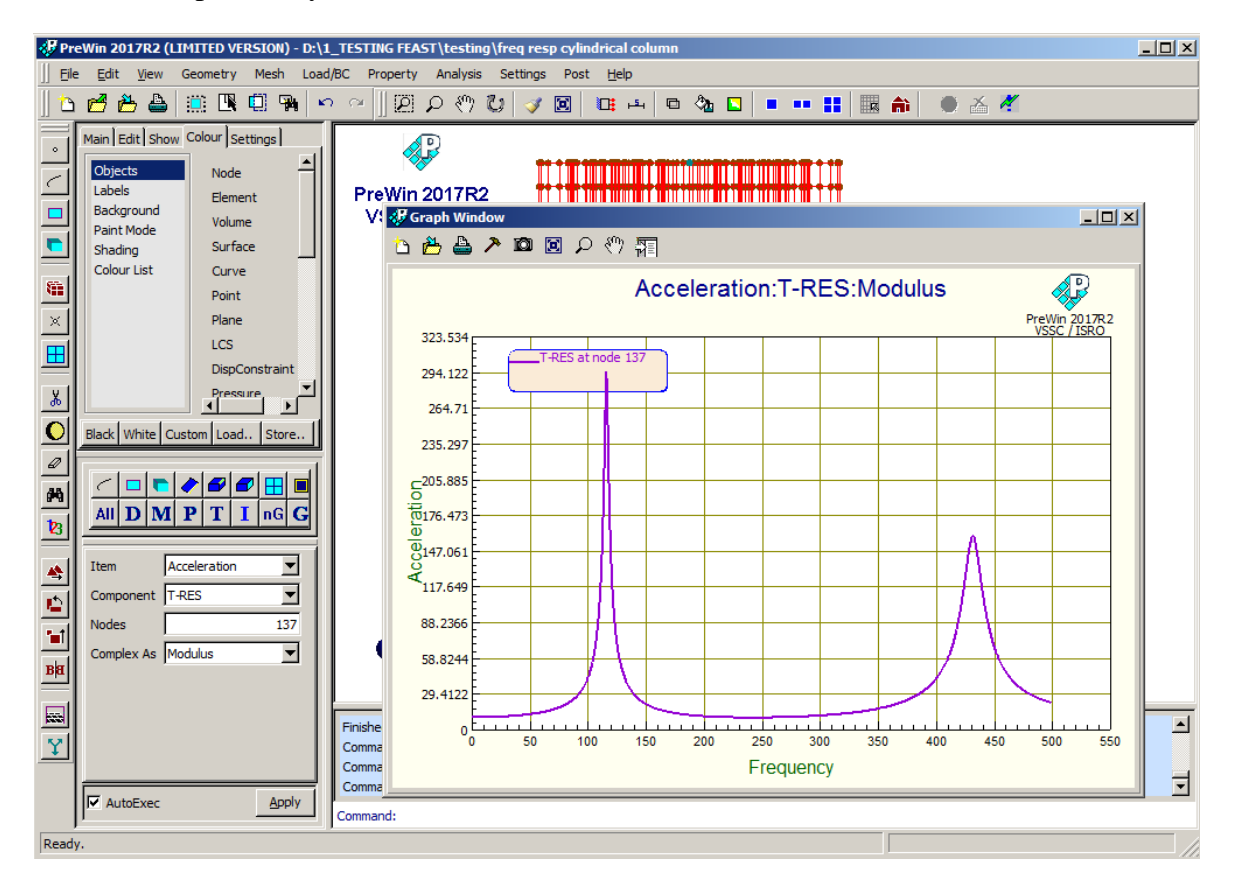

#### **ii) To check natural frequencies**

Command : POST,VIEWRESULT

Menu : Post  $\rightarrow$  View Result

Parameters:

Item Frequencies 회

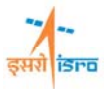

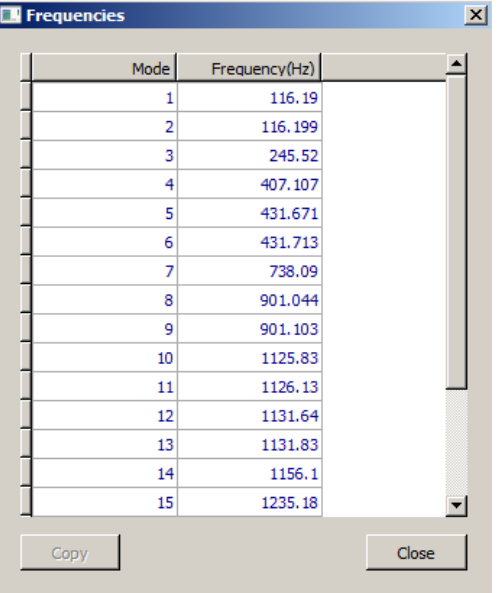

**iii)** Output can be seen in \*.OUT file